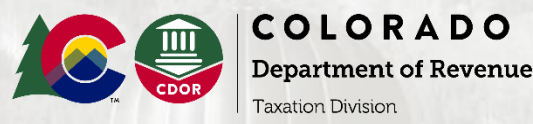

# **Using Revenue Online to Make Payment Plan/Installment Agreement Payments Logged In**

## **Colorado Department of Revenue – Individual Income Tax Payment**

**NOTE:** For help with making a Payment Plan/Installment Agreement Income Tax payment using Revenue Online without logging in, please see the PDF entitled "Using Revenue Online to Make Payment Plan/Installment Agreement Payments - No Login Required."

1. Go to: [Colorado.gov/RevenueOnline](https://www.colorado.gov/revenueonline/_/)

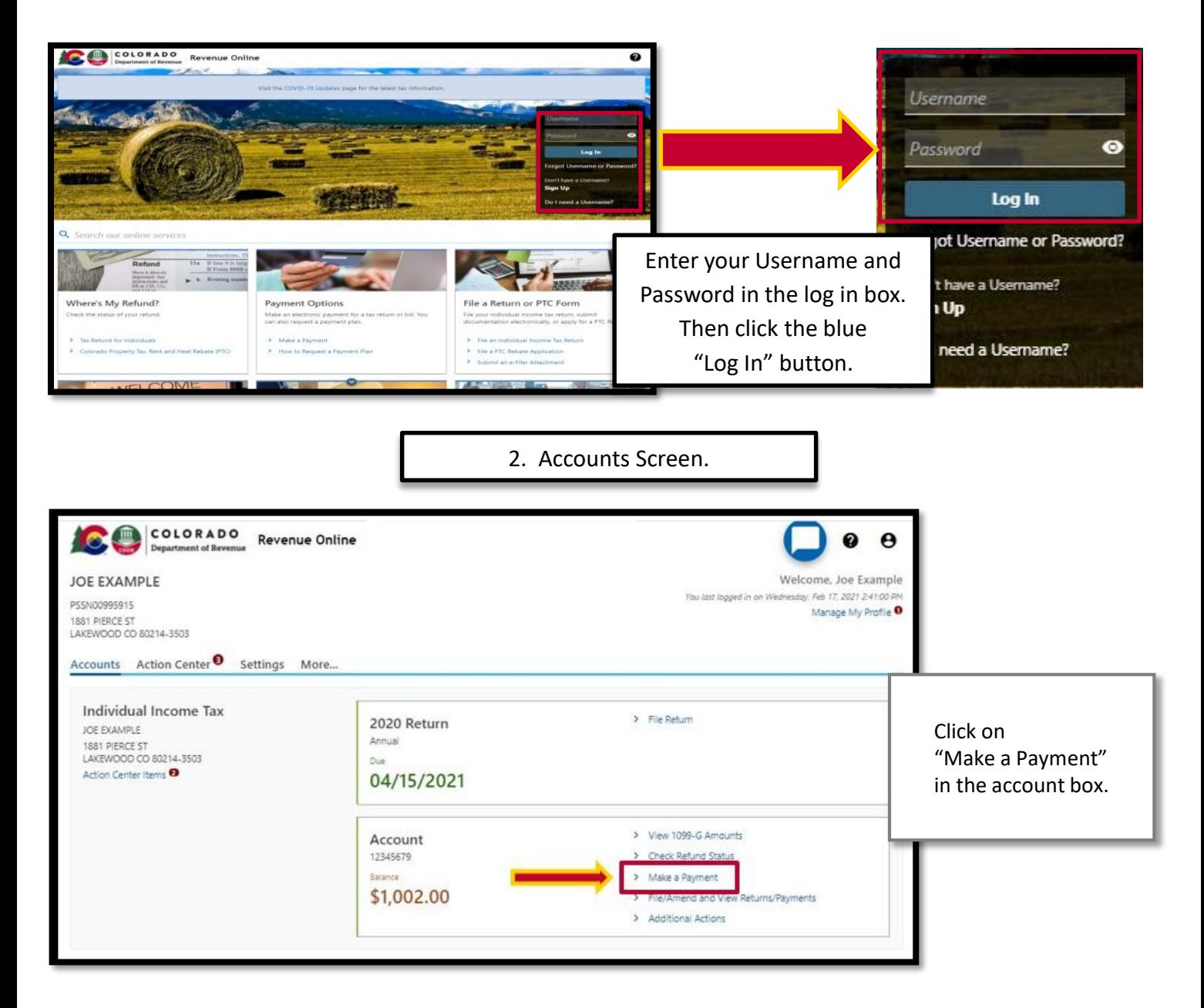

3. Automatic Clearing House (ACH) Debit payment screen.

The system defaults to the ACH Debit payment screen which allows your payment to be withdrawn directly from either your Checking or Savings account.

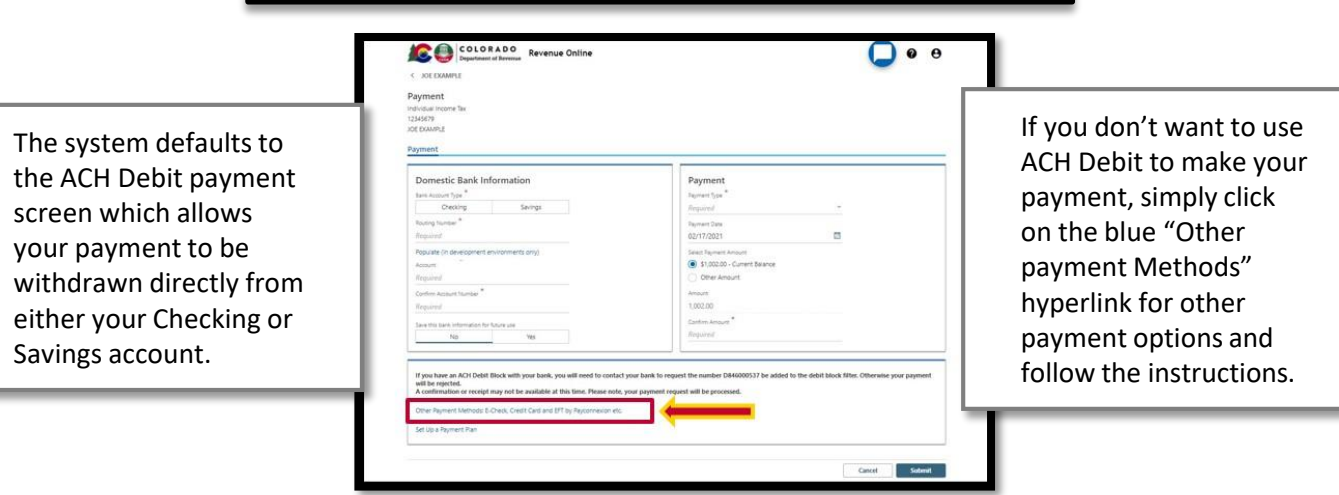

COLORADO Revenue Or

#### don't want to use Debit to make your ent, simply click e blue "Other ent Methods" rlink for other ent options and v the instructions.

 $\Box$   $\bullet$ 

4. Enter Domestic Bank Information.

Select "Checking" or "Savings", enter your bank account information, and select whether or not you want the system to save your bank information for future use.

**NOTE:** If you have an ACH Debit block with your bank, contact them and request the number **D846000537** be added to the debit block filter. Failure to do so will result in your payment being rejected.

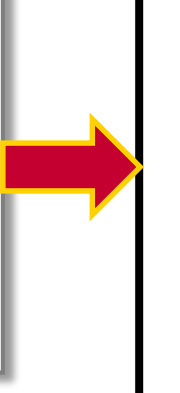

# Domestic Bank Info

## **NOTE:** How to easily locate your Routing and Account numbers.

Banks often list their routing number on their website or you can easily find on your check.

The Routing number is the first 9 numbers printed on the bottom of your check in the lower left as shown here.

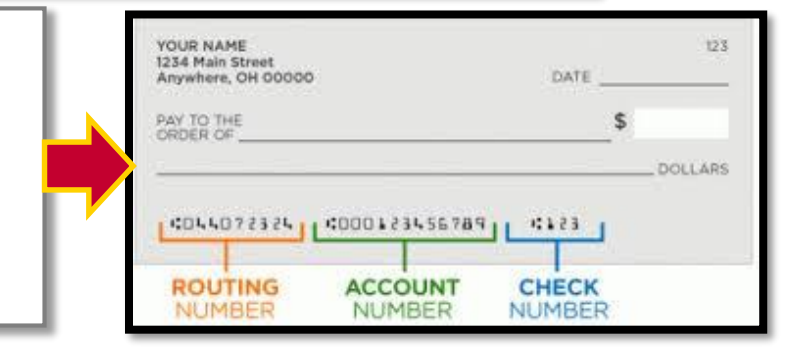

### 5. Select Payment Type.

Click the drop-down arrow next to Payment Type and select "Bill Payment" from the drop-down options.

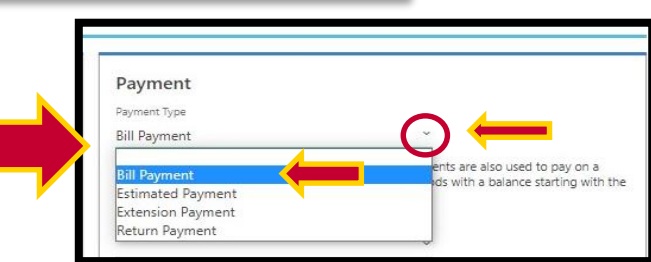

#### 6. Select Payment Period.

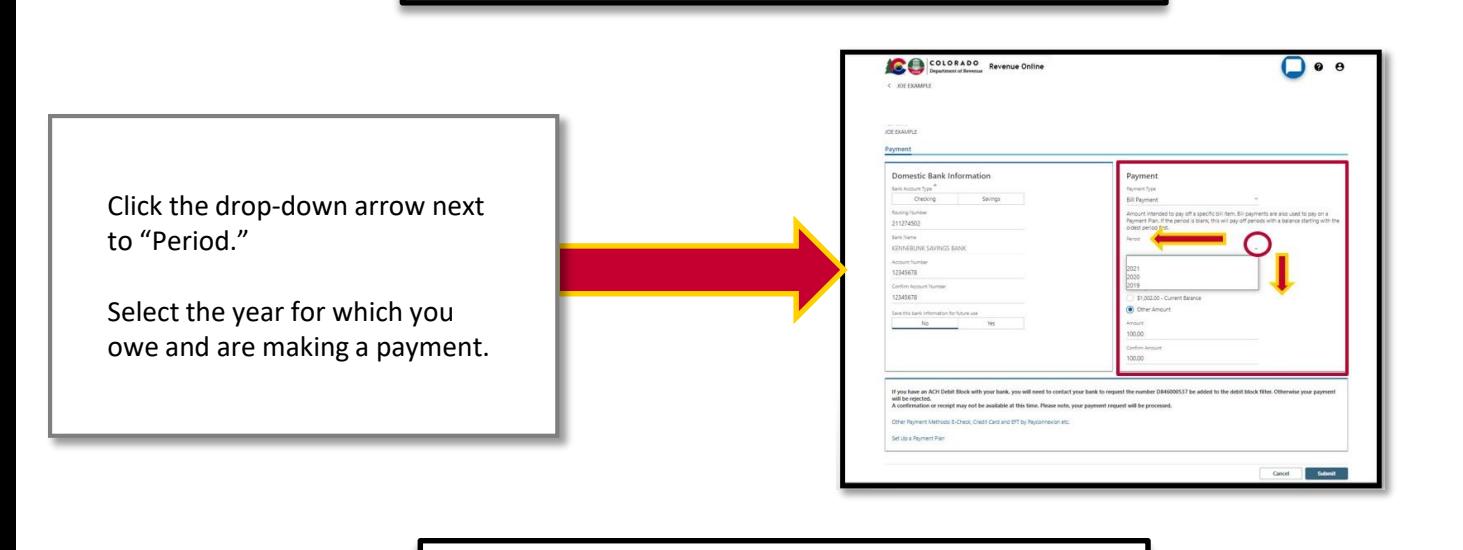

7. Select Payment Amount.

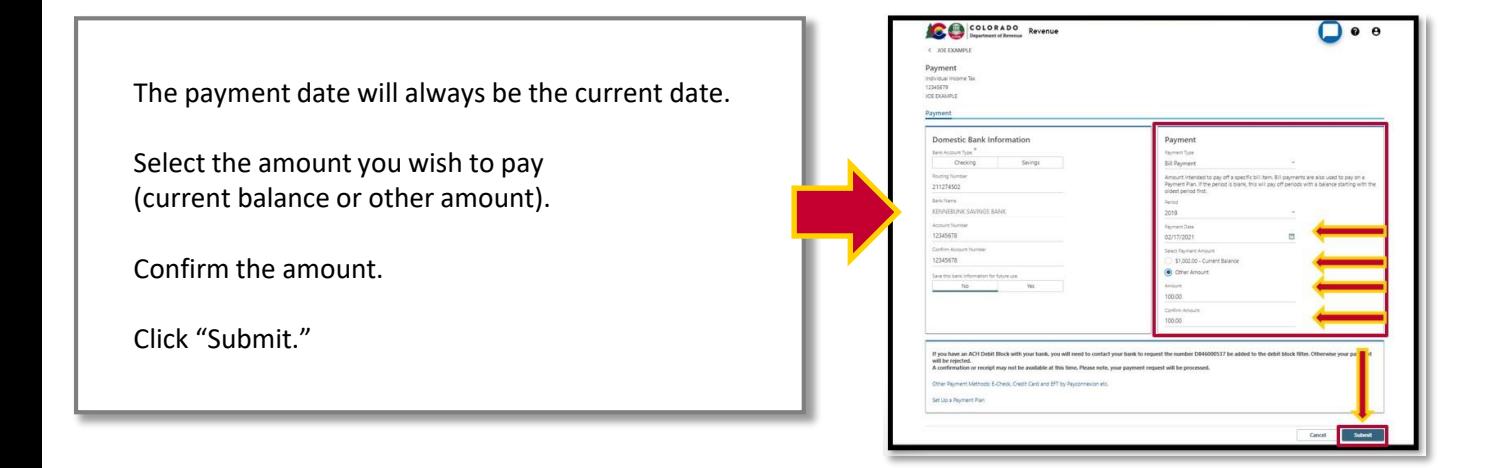

8. Confirm Payment.

Confirm you have the correct amount and correct filing period.

Enter your password. Your password serves as your electronic signature for the payment.

Click "OK."

**NOTE: Payments made after 4PM Mountain time (MT) will be processed on the next business day.** 

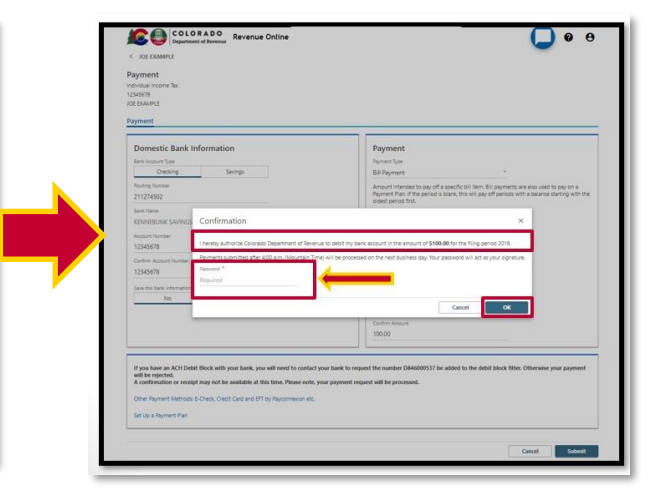

9. Confirmation Screen.

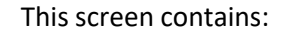

- ❑ Your confirmation number
- ❑ Payment details
- ❑ Department contact information
- ❑ Print a copy for your records
- ❑ Click "OK" to return to your account screen and you're finished
- ❑ **PLEASE** use this confirmation number when contacting the Department regarding your payment

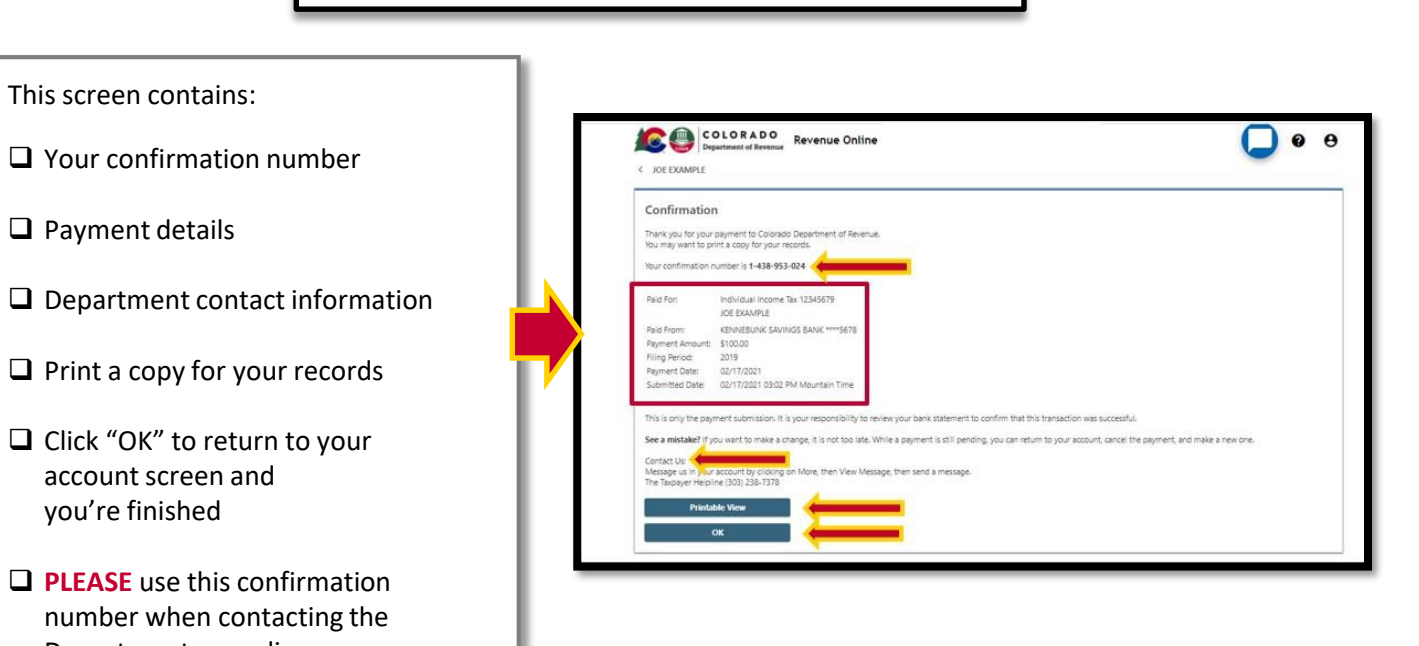

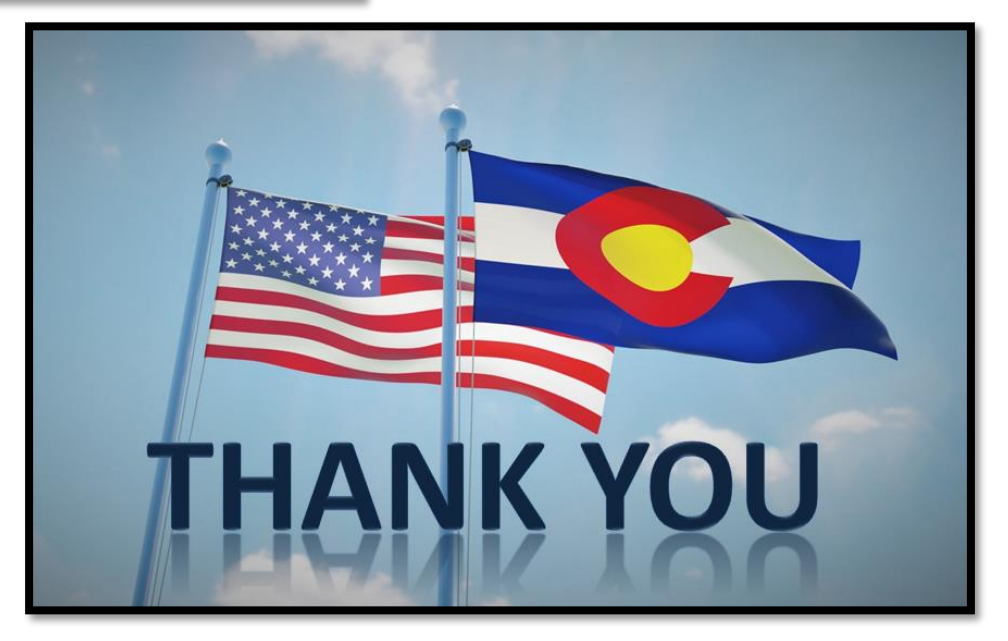

# **Additional Agreement to Pay Resources: [Tax.Colorado.gov/payment-plan](https://tax.colorado.gov/payment-plan) [Department of Revenue Collections: \(303\) 205-8291](https://tax.colorado.gov/contact-the-collections-section)**

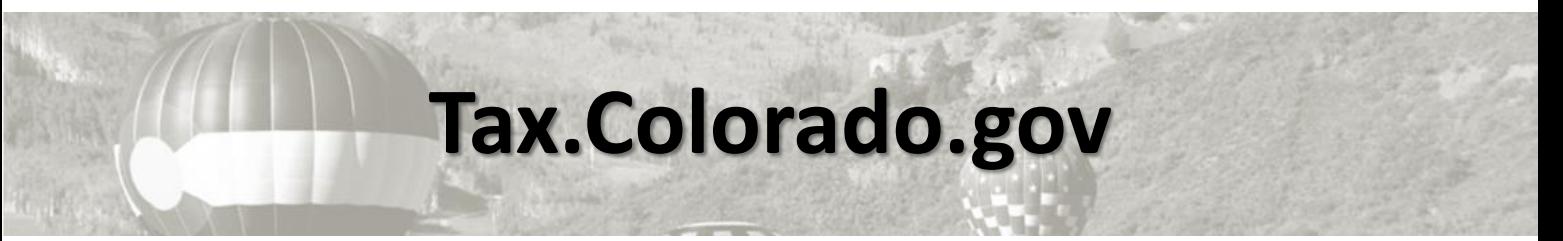